#### **About the guide**

This guide covers how to report a Health, Safety & Wellbeing (HSW) Incident in SafetyNow.

#### **Who can use this guide?**

- Staff members
- People leaders
- Higher Degree by Research candidates
- Students

#### **Responsibilities**

All incidents, injuries and near misses must be reported verbally to your Manager (for staff) or Academic Supervisor / staff member (for students) immediately or as soon as practicable. Incident report details must be entered into SafetyNow **within 24 hours** or as soon as practicable.

#### **Links to Reference Documents (for staff only)**

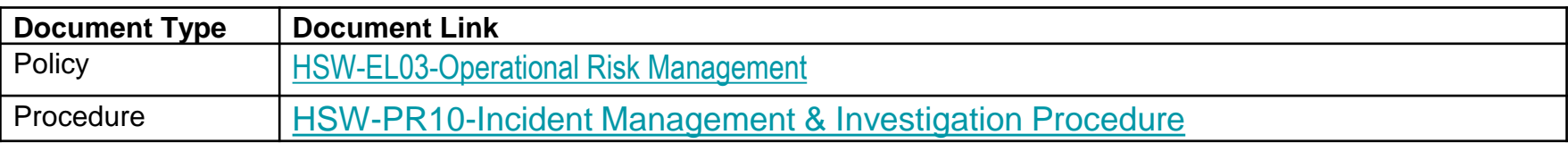

## **Navigate to the Incident Management Workspace**

#### **Navigate to the Incident Management**

When you first log into SafetyNow, you will land on your Home Dashboard. The Home dashboard is the window to everything you need to do in SafetyNow. To report an incident, you will need to navigate to the Incident Management workspace.

#### **1. Select the Incident Management button to take you to the Incident Management workspace**

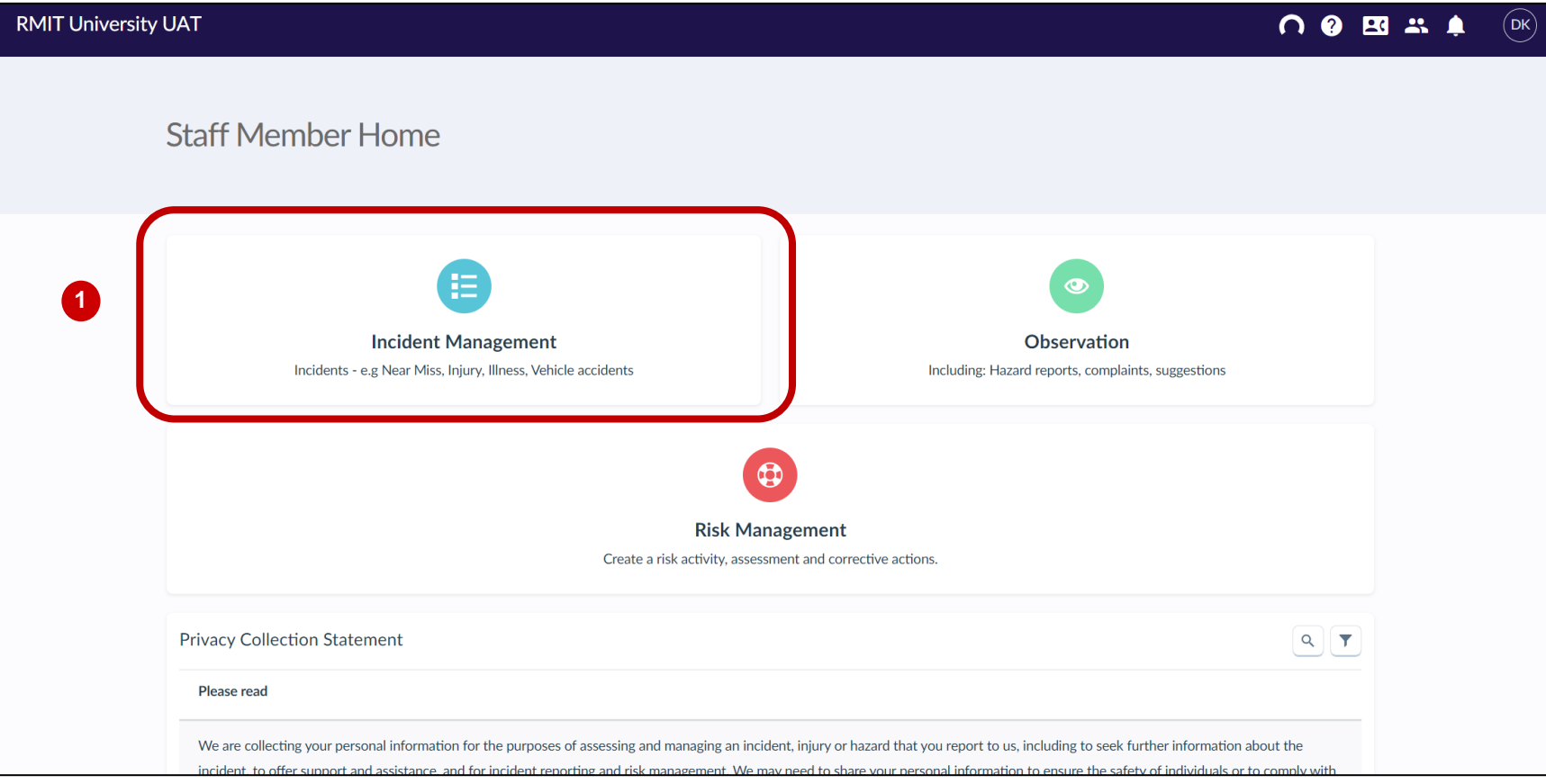

### **Getting to know the Incident Management Workspace in SafetyNow**

The Incident Management Workspace is where you can access all incidents that are either in triage, active or assigned to you.

- In Triage means the incident has been submitted and not yet reviewed by the People Leader, Responsible Person or Director, HSW (for confidential incidents)
- Active means it has been reviewed by your line manager (for staff) or the Responsible Person (for students) and is now an active incident
- Open incidents are incidents that are assigned to you

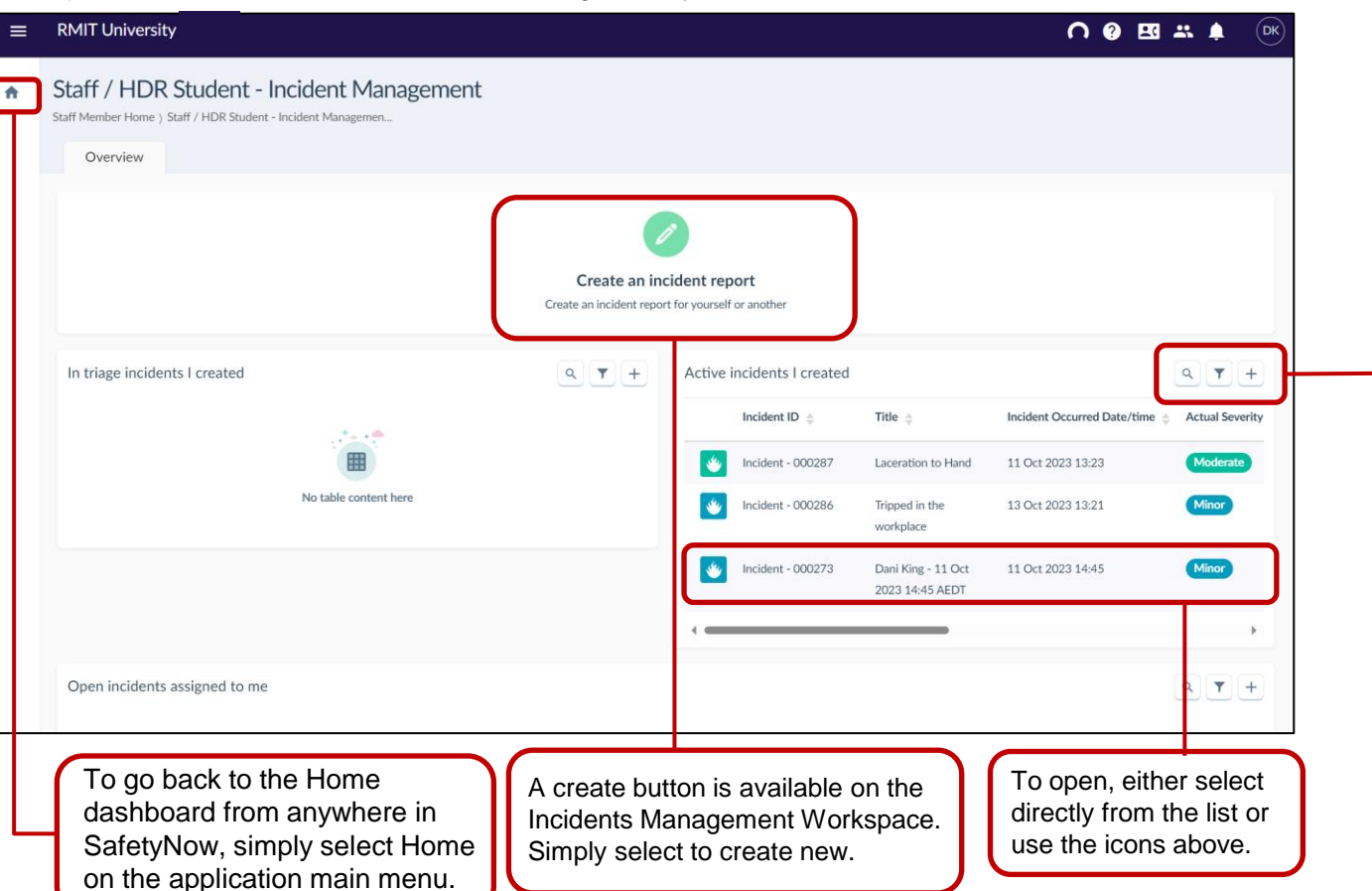

These icons enable you to work with in triage, active or open and assigned incidents.

Search enables you to type in a search term. Filter allows you to filter on a range of options. The Plus sign is another way to add new.

A tip when using the search or filter functionality - open a new tab in your browser so you don't lose the search or filter criteria you have selected.

Remember to press enter once you have entered the search term, for the search to commence.

### **The Incident Dashboard in SafetyNow**

Once you have selected an incident that you have submitted, you will be presented with a new dashboard with various tabs and screens that you will interact with depending on what it is you would like to do.

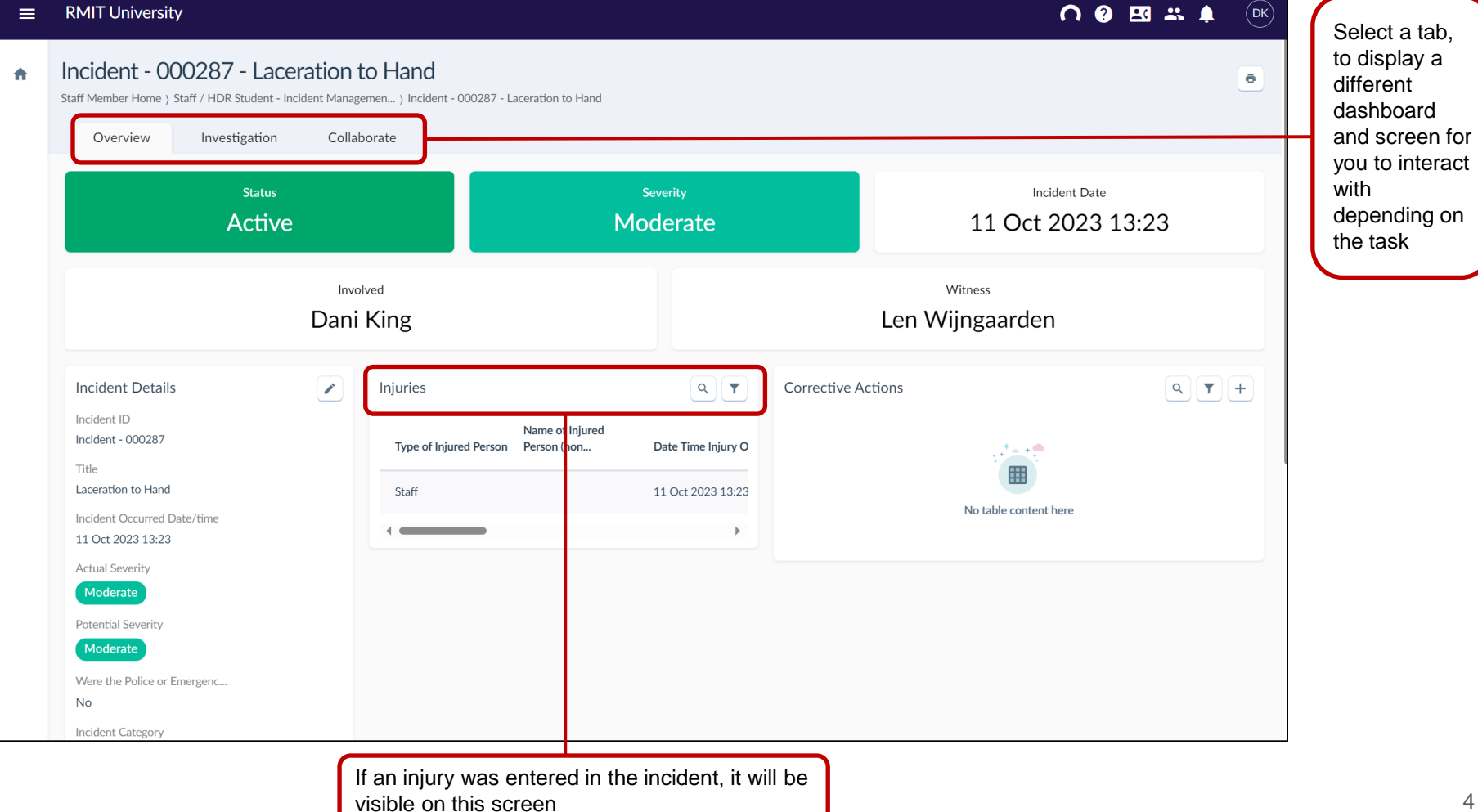

#### RMIT Classification: Trusted **Report an Incident in SafetyNow**

#### **Report an Incident**

An incident can be submitted by a staff member or student either for themselves or on behalf of another person.

#### **2. Select** to create a new incident.

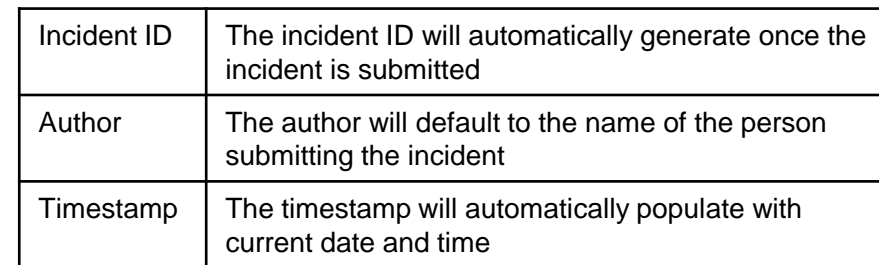

#### **3. Select Yes or No** from the list for a confidential incident.

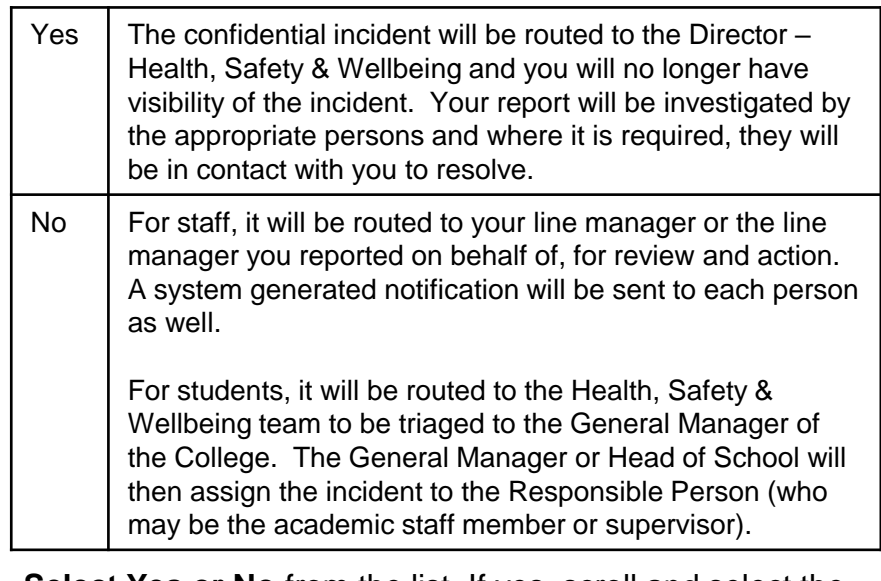

**4. Select Yes or No** from the list. If yes, scroll and select the person you are logging the incident on behalf of.

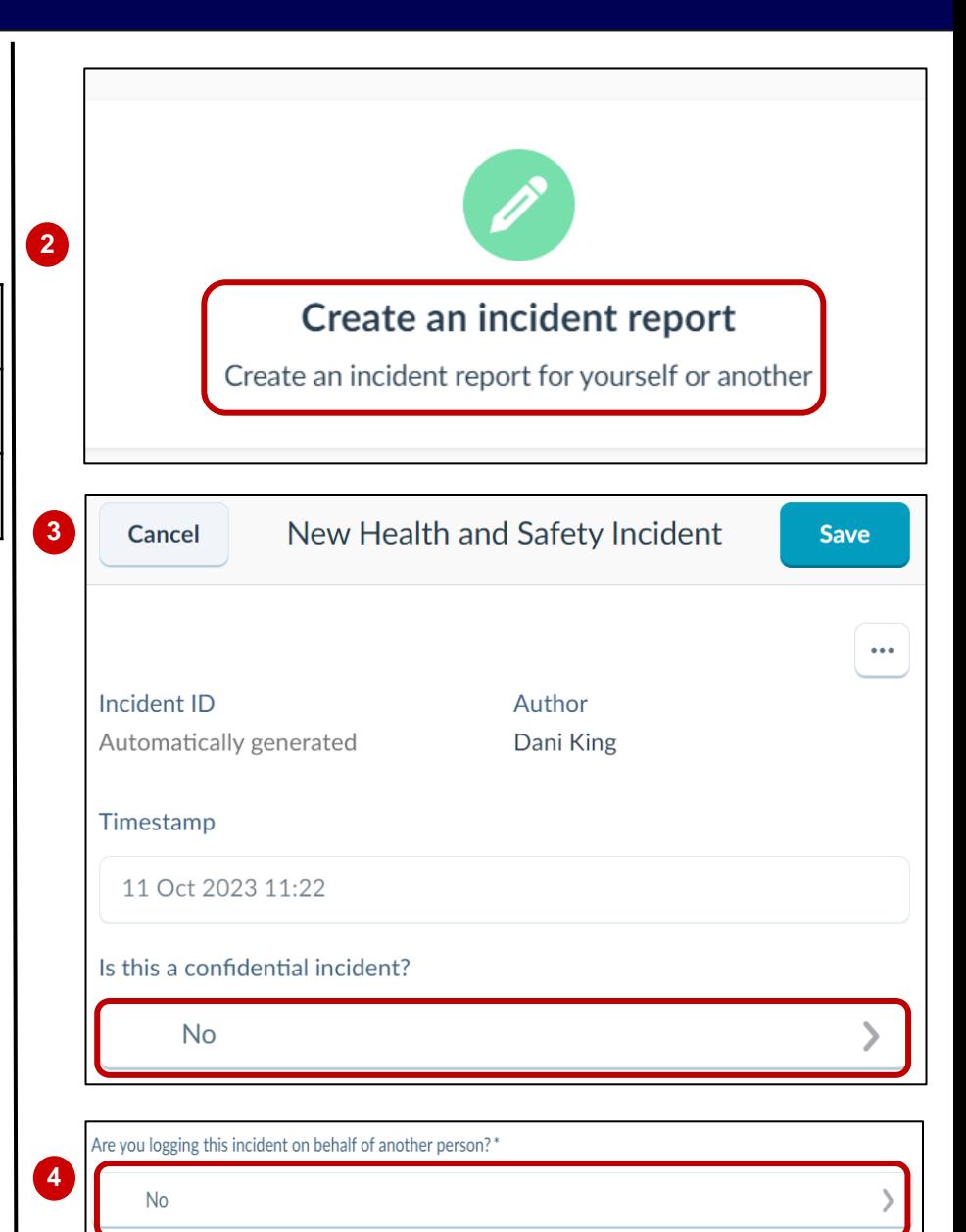

# **Report an Incident in SafetyNow**

- **5. Enter a title** for the incident in the title field. The title should be related to the incident and make it easily searchable for ease of locating it in the Incident Management Workspace.
- **6. Enter a description** for the incident providing any relevant details.
- **7. Incident owner** will auto populate and default to the submitters name
- **8. Enter the date and time of occurrence** if the incident occurred earlier than the date it is submitted. Otherwise, this field will default to the current date and time.
- **9. The status will default to In Triage** until it is reviewed by the HSW team (for Students & HDR) or your people leader (for Staff). It will then be changed to active.
- **10.Select incident type** from the list. You can select multiple.
- **11.Select what you were doing** from the list
- **12.Actual and Potential severity** will be reviewed and determined by the HSW team (for students and HDRs) or your people leader (for staff).
- **13. Select College/Portfolio/School/Dept** from the list (please select the arrow on the right side and drill down again and until able to select the relevant dept so the incident is reported in the correct department)

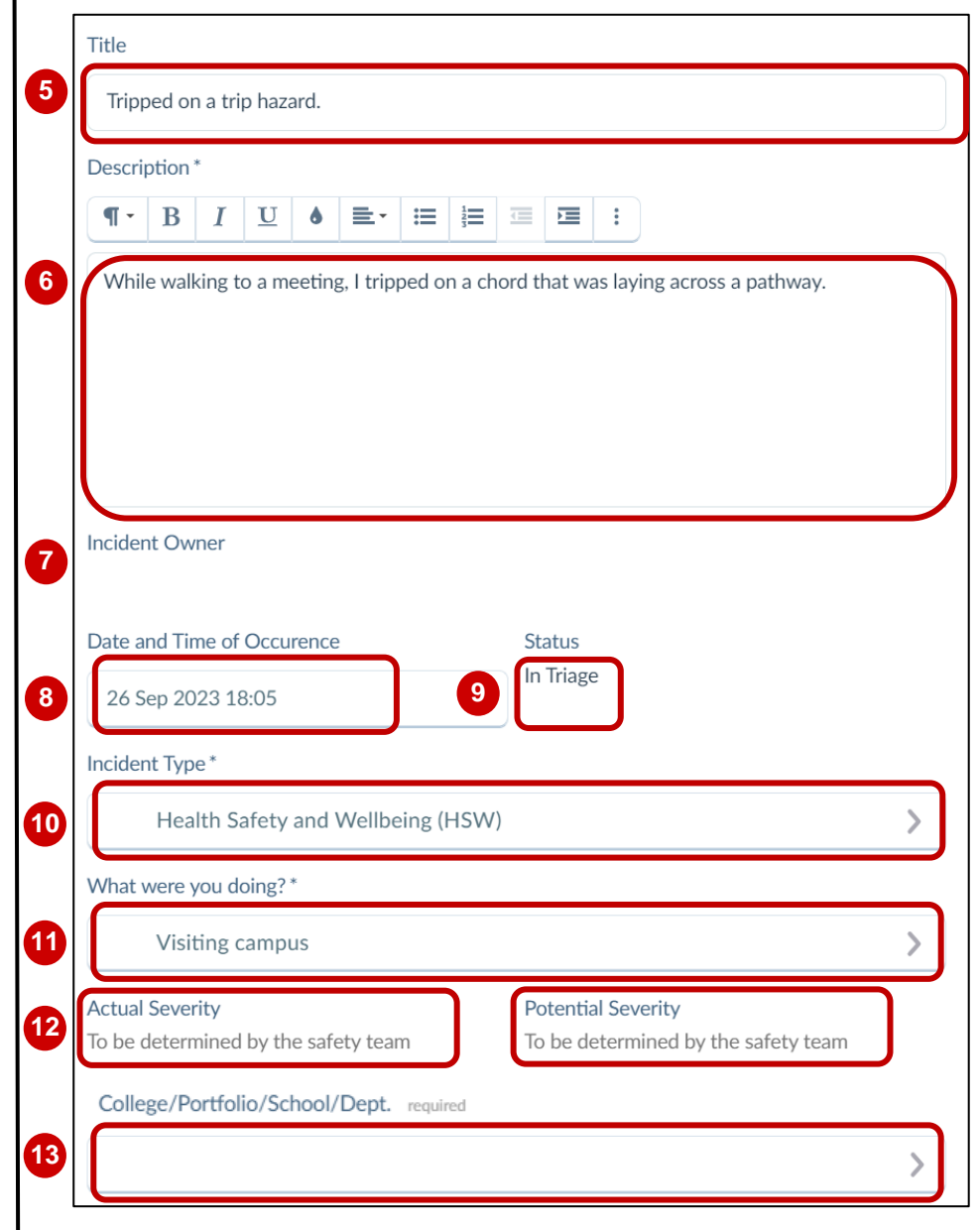

## **Report an Incident in SafetyNow**

#### **14. Select either On Campus or Off Campus**

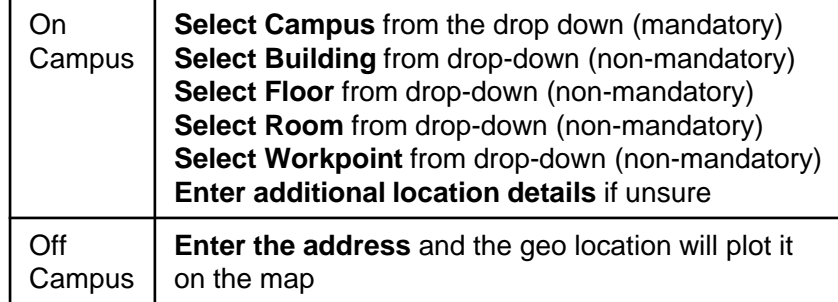

- **15. Add any attachments** by dragging the files or uploading
- **16. Enter any immediate action taken** in the free text field

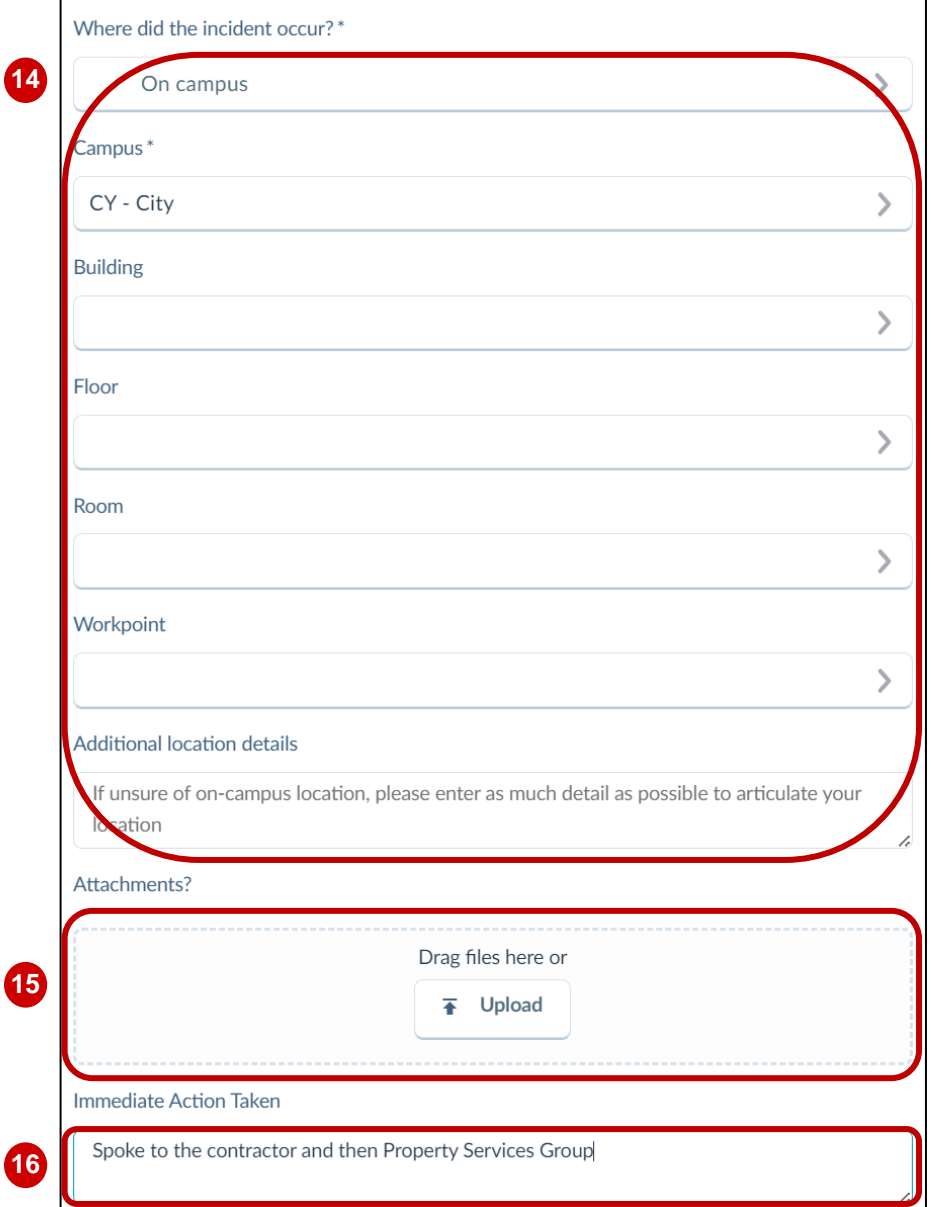

# **Report an Incident in SafetyNow**

- **17.Select who was involved** field to display the list of options to select from
- **18.Select from the list** and follow the below for the option selected:

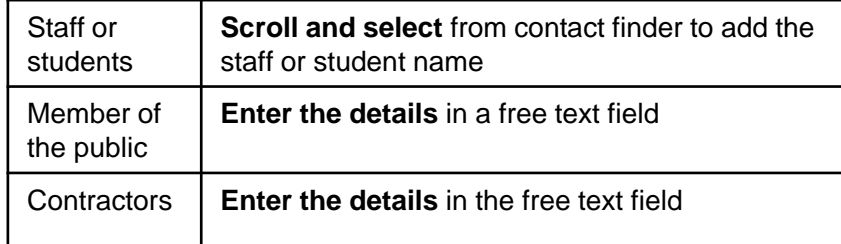

- **19. Select witness for the contact finder** too scroll and select from the list
- **20.Select Yes, No or Unsure** from drop down list for police or emergency services involvement
- **21. Select the plus sign to add** a related incident. An incident finder will display to scroll and select from

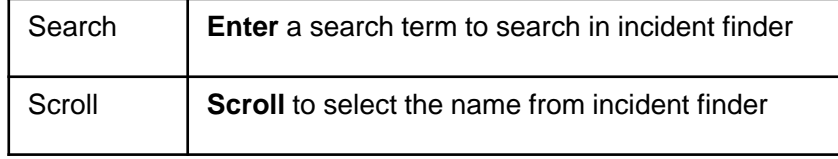

**22.Select Yes or No** to indicate if there is / is not a related injury

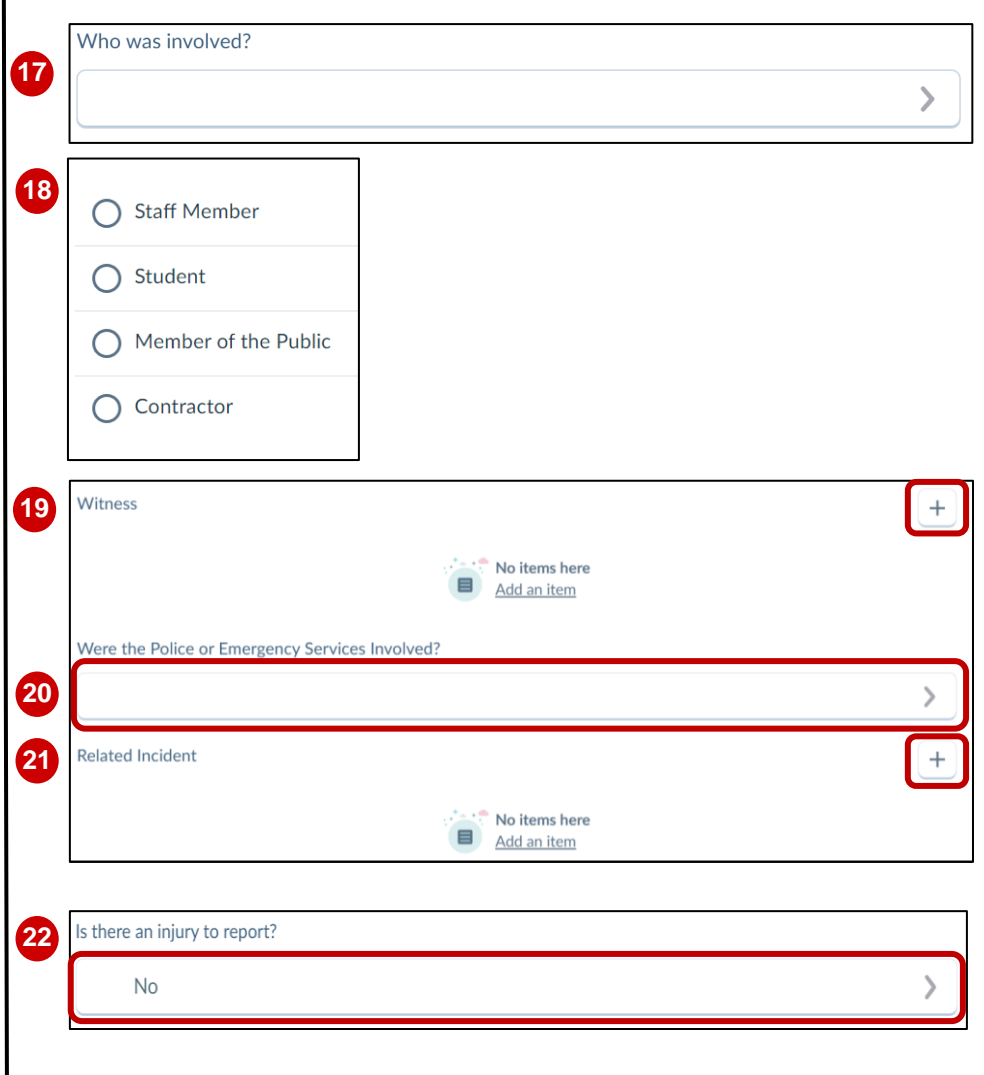

## **Report an Incident or Near Miss (continued)**

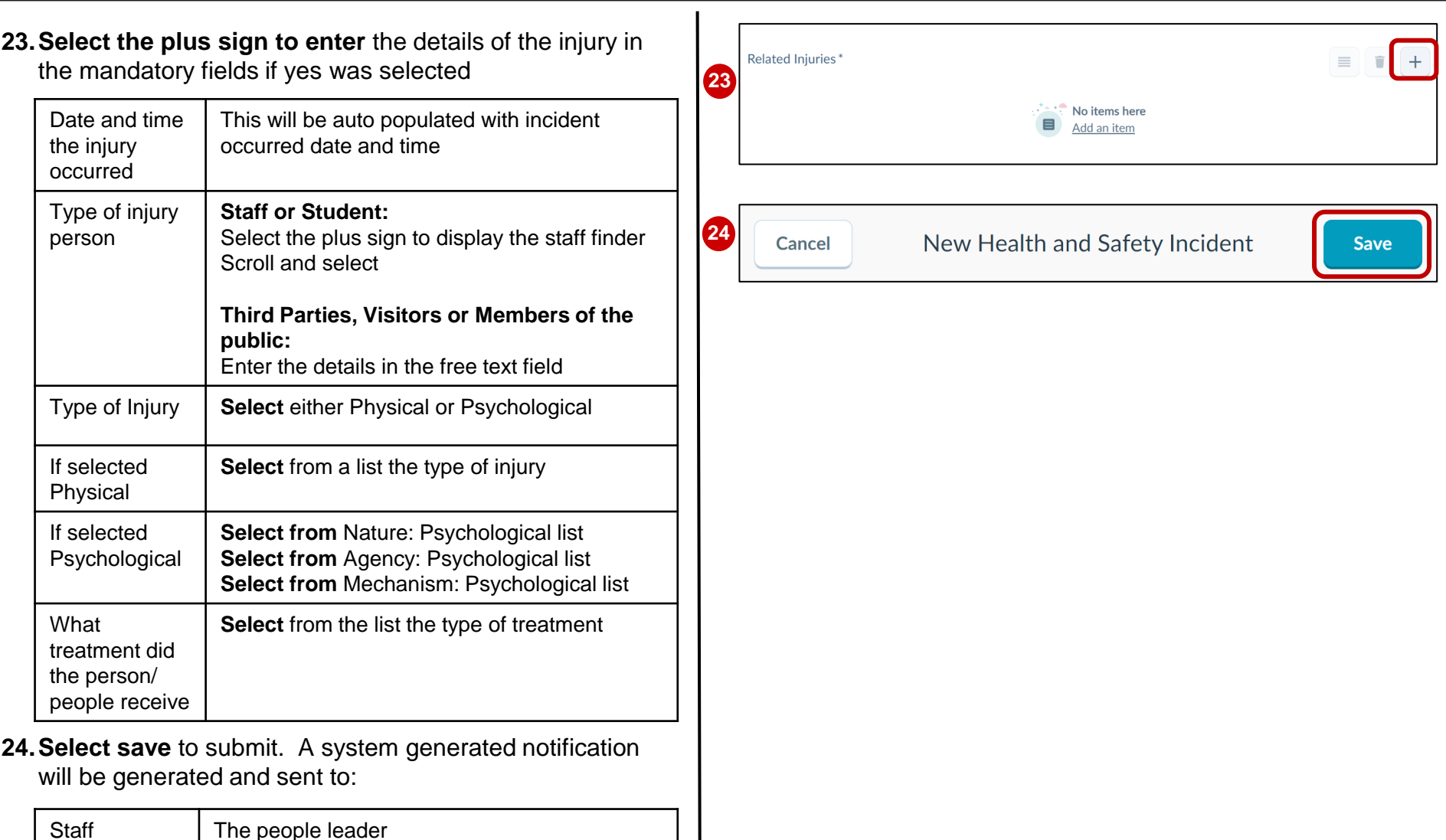

Student/HDR | The Responsible Person